**Для работы в РМИС (АЦК-Госзаказ) рекомендуется использовать браузеры Яндекс браузер и Chromium GOST**

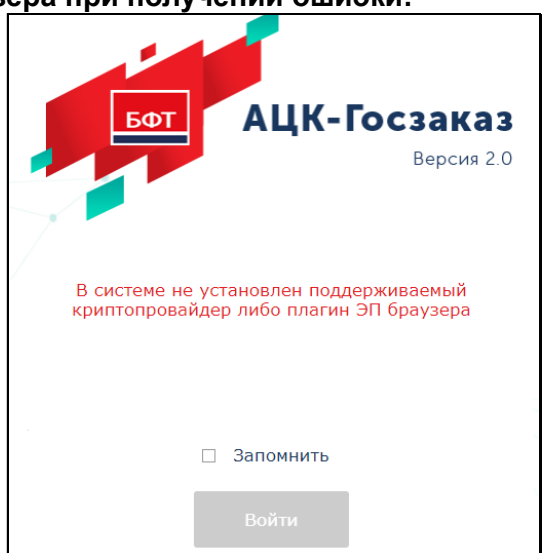

**Порядок настройки браузера при получении ошибки:**

**1) Проверить наличие активного Сервиса ЭП АЦК: версии 1.0.4.4**

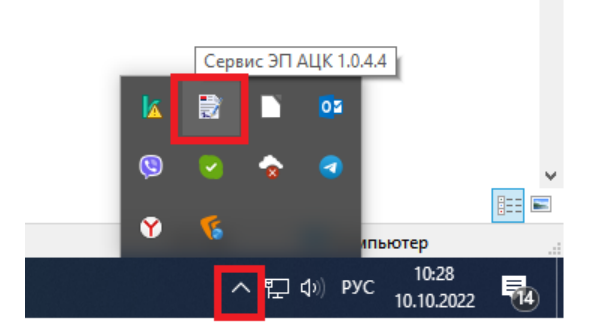

Если значок присутствует, то переходите к выполнению следующих пунктов. Если значок отсутствует, перезагрузите компьютер.

Если после перезагрузки значок не появился, то необходимо скачать файл сервиса ЭП по ссылке **https://gz.admtyumen.ru/static/File/Distrib/AZK/Service\_EP\_AZK.zip** и установить его

## **2) В адресной строке браузера ввести текст:**

chrome://flags/#block-insecure-private-network-requests

напротив выделенного параметра выбрать значение **Disabled (выключено)**

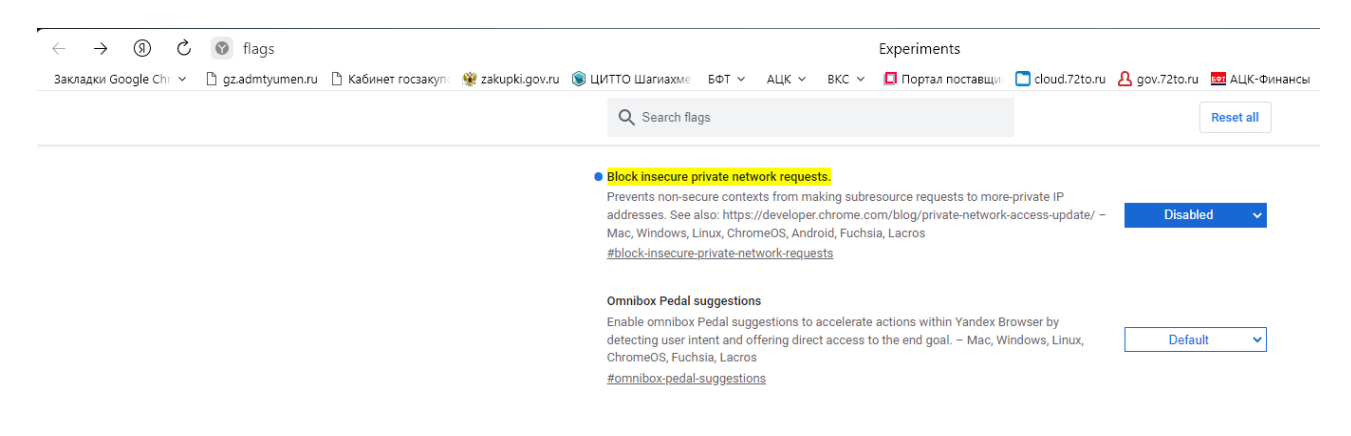

## **3) В адресной строке браузера ввести текст:** chrome://flags/#allow-insecure-localhost

напротив выделенного параметра выбрать значение **Enabled (включено)**

Relaunch

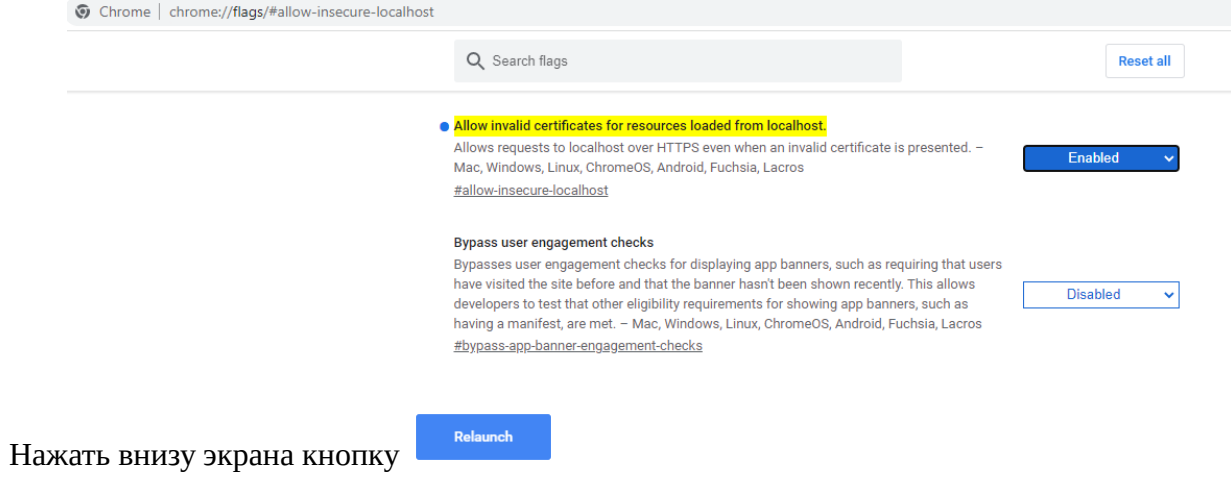

## **4) Открыть в браузере страницу по адресу<https://localhost:50004/>**

Если вы получите вот такое сообщение об ошибке:

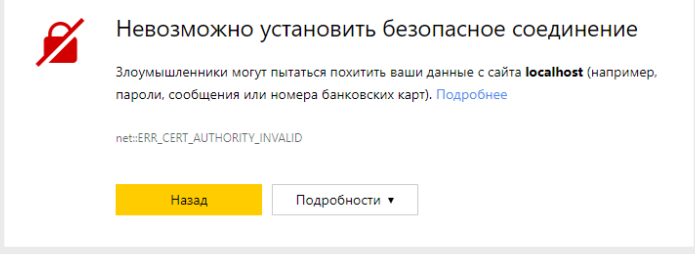

то, необходимо нажать кнопку «Подробности», затем «Сделать исключение для этого сайта»

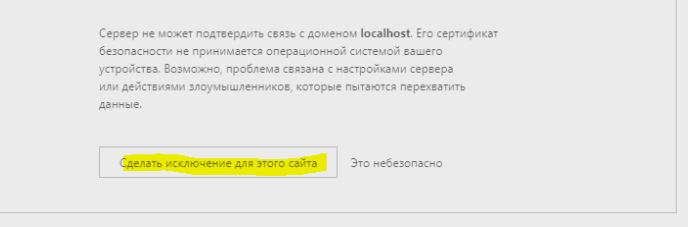

Нажмите кнопку «Перезагрузить», получите сообщение:

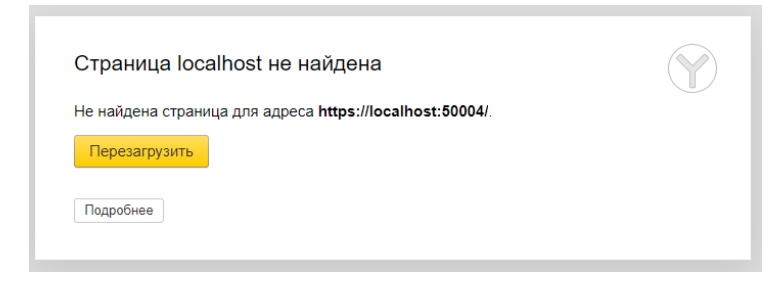

Закройте данную страницу и выполните вход в РМИС